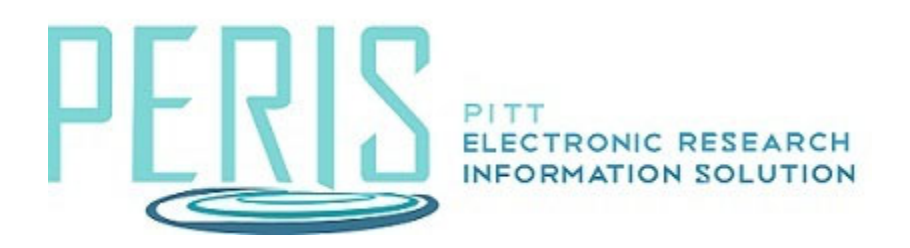

## **CreaƟng a New Award**

#### **SmartForms**

General Award Information

Related items

Financial Setup

**Budget Allocations** 

**Budget Reconciliation** 

**Personnel** 

**Effort** 

**Terms and Conditions** 

Deliverables

Compliance Review

Complete Award

WorkSpace Activities

1. From the Funding proposal WorkSpace select Create Funding Award.

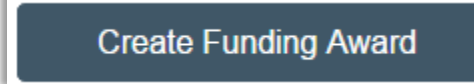

# The General Award Information SmartForm

- 1. Review all data that has populated from the Funding Proposal. Revise as necessary.
- 2. Complete the required fields.

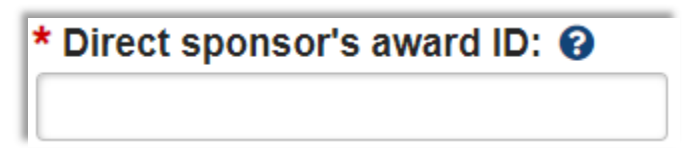

3. Provide all other data that is available.

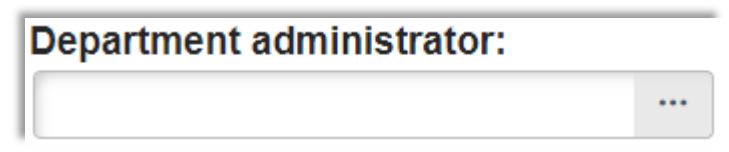

#### The Related Items SmartForm

1. Verify that the correct funding proposal is being awarded.

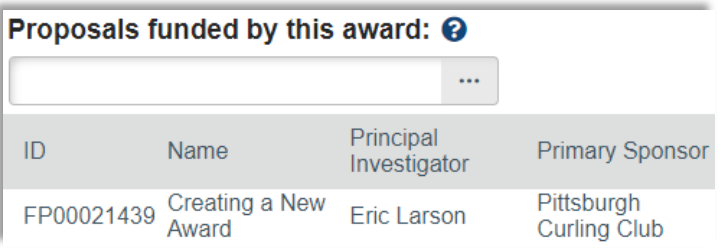

## The Financial Setup SmartForm

1. Review, complete, and if necessary, edit the Financial Account created by MyFunding by selecting Update.

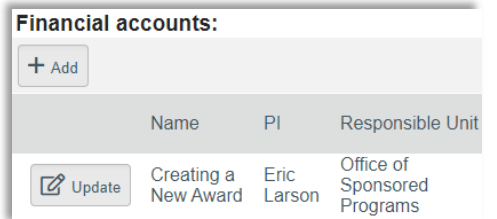

2. Click +Add to create other anticipated financial accounts, Year 2, 3, 4 etc.

# The Budget Allocations SmartForm

1. Review and edit a Budget Allocation by selecting its name.

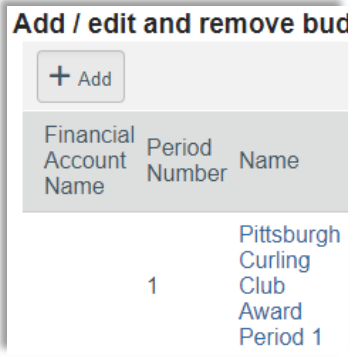

- 2. Select the Financial Account to be associated with the allocation.
- 3. The allocation to be activated will need to be updated to Authorized by Sponsor.

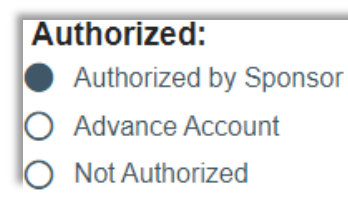

4. Items such as the breakdown of Direct and Indirect Costs **may need to be provided by the**  department if not available to OSP on the notice of award.

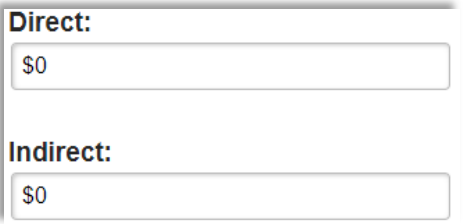

5. New allocations can be added by clicking +Add. Create only one budget allocation for each award period or modification.

#### The Budget Reconciliation SmartForm

1. This is to be completed by the department. The entire awarded dollar amount should be reconciled into Subcode 8130.

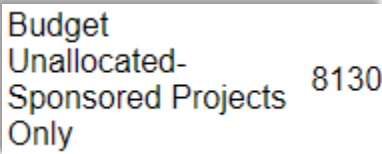

## The Personnel SmartForm

1. **This is to be completed by the department** and can be used by OSP as a reference to check compliance and education modules.

## The Effort SmartForm

1. This page is to be skipped.

# The Terms and Conditions SmartForm

1. Check any terms and conditions and add any special terms and conditions as defined by the sponsor in the official award documents.

Terms and conditions: @

- Marded Under Expanded Authorities
- Budget Pro-rated w/ Prior Year Budget
- Carryover Not Permitted
- Carryover w/ No Prior Approval

#### The Deliverables SmartForm

- 1. Optional. At the discretion of the department.
- 2. Click Add to define a Deliverable for the Award. Deliverables are activities or work assignments that must be completed to comply with the award's terms and conditions.

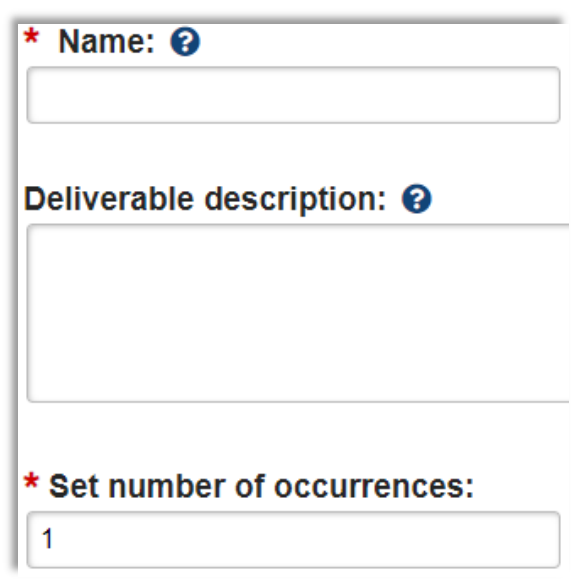

## The Compliance Review SmartForm

1. Review the inclusion of Human Subjects, Vertebrate Animals, Recombinant DNA, Hazardous Materials, and Human Stem Cells. **The department will need to provide addiƟonal informaƟon for items marked in the affirmaƟve.**

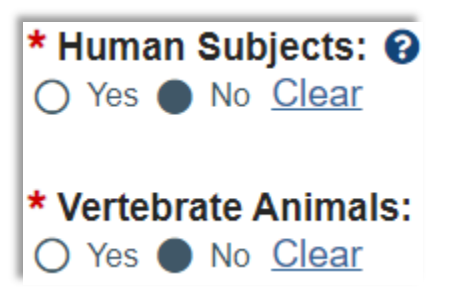

2. Review the selection of the remaining compliance items.

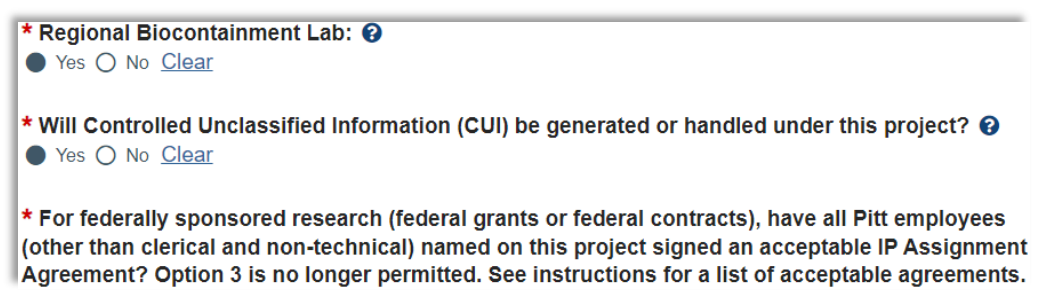

#### The Complete Award SmartForm

1. Click Validate at the top of the navigation pane to verify that the forms are complete. Update any errors or incomplete sections.

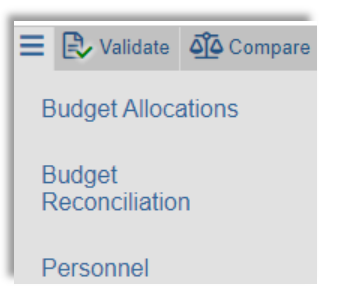

#### **Award WorkSpace Activities**

1. Select Assign Specialist to appoint appropriate OSP staff to the award.

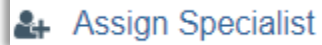

2. Select Send Email and choose All Editors to alert the Department Administrator that an award is ready for their review and input. Include in the Email anything that you would like to bring their attention to and any items that they need to complete.

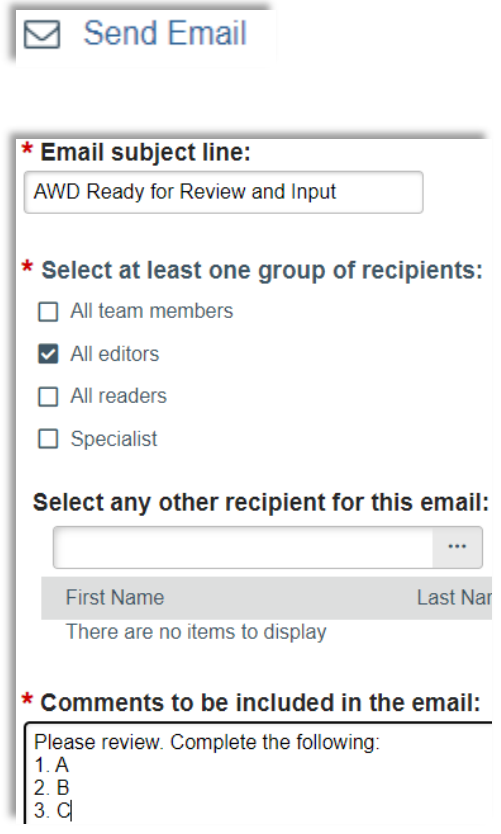

3. **The Department Administrator** will use Send Email and select Specialist when their review and tasks are complete.

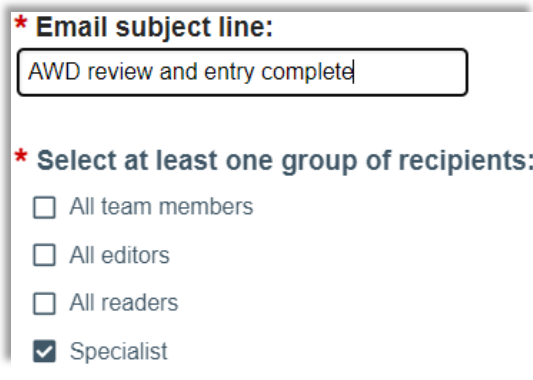

4. Once notified of completion the Specialist will review the award SmartForms. If they are satisfactory the award can be routed to the School for approval. Select Submit for Designated Review.

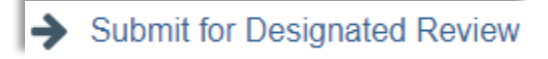

5. Add the School/Center Designated Review and if necessary, update the OSP award approver.

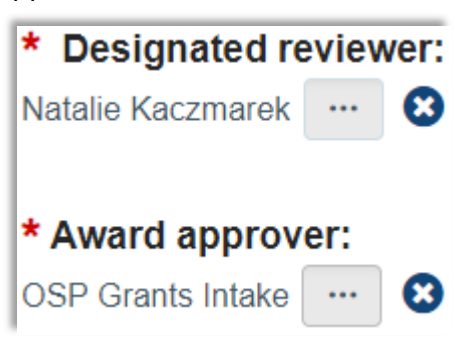

6. The School/Center Designated review selects Submit for Final Review once they approve.

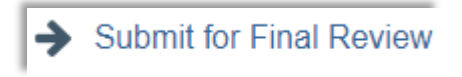

7. Once approval is received the OSP Specialist selects Activate and then Email SPA to complete the process.

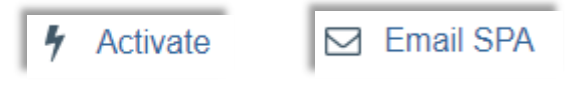